## **RF eigenständige Zugangskontrolle per Fingerabdruck PY-AC119**

## **Zusammenfassung Guide:**

1.Enroll Fingerabdruck: Menü- & gt; User Management- & gt; Fingerprint Enrollment & gt; neue Enrollment & gt; einschreiben Kein .- & gt; setzen Sie Ihren Fingerabdruck zweimal auf Fingerabdruck-Fenster.

2.Enroll Passwort: Menü- & gt; User Management- & gt; User Enrollment & gt; Passwort (ID-Karte) Enrollment & gt; neue Enrollment & gt; einschreiben Keine .- & gt; Eingang Passwort und lesen Sie Ihre Karte.

3.Set offene Zeit: Menü- & gt; Abbinde- & gt; Zugangskontrolle Einstellung & gt; offenen Zeit- & gt; 1 bis 99 Sekunden.

4.Verwenden SD-Karte zu konvertieren und Backup-Daten: Menü- & gt; Einsatz SD Karten- & gt; SD-Karte Management- & gt; ...

5.Manager einschreiben: Menü- & gt; User Management- & gt; Manager Enrollment & gt; Fingerprint (password / Karte) Enrollment & gt; neue Enrollment & gt; einschreiben vorhanden .- & gt;

6.Delete Daten einschreiben:; Benutzer Management- & gt; & gt Menü- löschen einschreiben Datenbank & gt; einschreiben vorhanden .- & gt; ...

7.Equipment Kapazität Abfrage: Menü- & gt; System Informations- & gt; ...

8.Backup einschreiben l: Menü- & gt; User Management- & gt; User Enrollment & gt; Fingerabdruck (Personalausweis / Passwort) Enrollment & gt; wählen Sie Esc, wenn neue Enrollment & gt;

## **Technische Daten:**

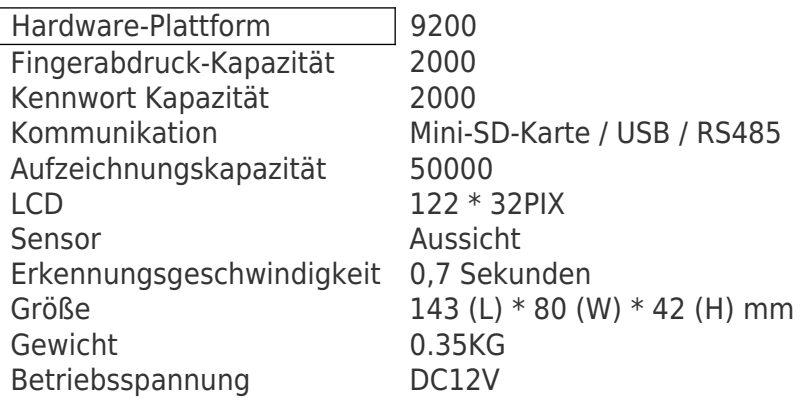